## Click&Dispatch **User Guide**

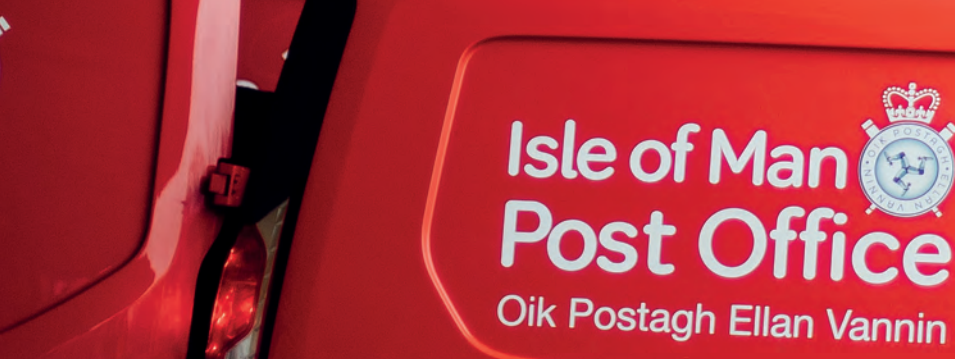

Man &

Ellan Vannin

4664

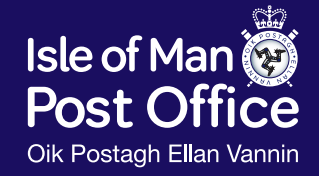

**iompost.com**

## **Contents**

- Introduction to Click & Dispatch  $1.$
- $\overline{2}$ **Account Home Page**
- $3.$ Amending Shipper Information
- $\mathbf{A}$ Creating a Manifest
	- $41$ Icon Buttons
	- $4.2.$ Preparing future manifest
	- $4.3.$ Special Characters
	- $4.4$ Create a Manifest Line for national and international Standard Mail
	- $4.5.$ Create a Manifest Line for Signed For, Special Delivery, International Tracked, Tracked and Signed or Signed For and Parcelforce
- 5. **Customs Declaration**
- 6. Print your Labels
	- $6.1.$ Print Postage Labels from the Manifest Line
- Manifests  $7<sup>1</sup>$ 
	- $7.1.$ Saving your Manifest
	- $7.2.$ **Print Manifests**
	- $7.3.$ View Manifests
- Prepare your post for collection or drop-off 8.
- 9. **Address Book**
- $10<sub>1</sub>$ Administration
	- $10.1.$ Adding a Department
	- $10.2.$ Adding a User
- $11.$ Contingency

#### 12. Appendix

- $12.1.$ Purpose of Shipment
- $12.2<sub>1</sub>$ Documents type list

#### 13. Useful Information

- 13.1. Post Code Format Links
- $13.2.$ Royal Mail and Parcelforce helpful links
- 13.3. Useful Contacts

## **1. Introduction to Click & Dispatch**

Welcome to this quick and easy-to-use mail and parcel dispatch system. Click & Dispatch is an online solution from Isle of Man Post Office supporting all account customers to manage shipping, print labels and manage addresses, submit online customs declarations and much more.

Address details and Click & Dispatch labels are only required for UK Signed For, Special Delivery - Next Day, Special Delivery - Two Day, Tracked 48, Parcelforce, and for all shipments requiring customs information. You will continue using your PPI (postage paid impression) for all standard UK and international standard 'documents only' shipments.

The following information will guide you through using Click & Dispatch.

#### **Logging In**

For your initial login you will receive an email with the required login information. Using the link provided, you will be able to login and will be prompted to change your password.

From then on you will be able to login to your Click & Dispatch account from the homepage on Isle of Man Post Office's website. Go to **iompost.com** and click on Login, (as shown below).

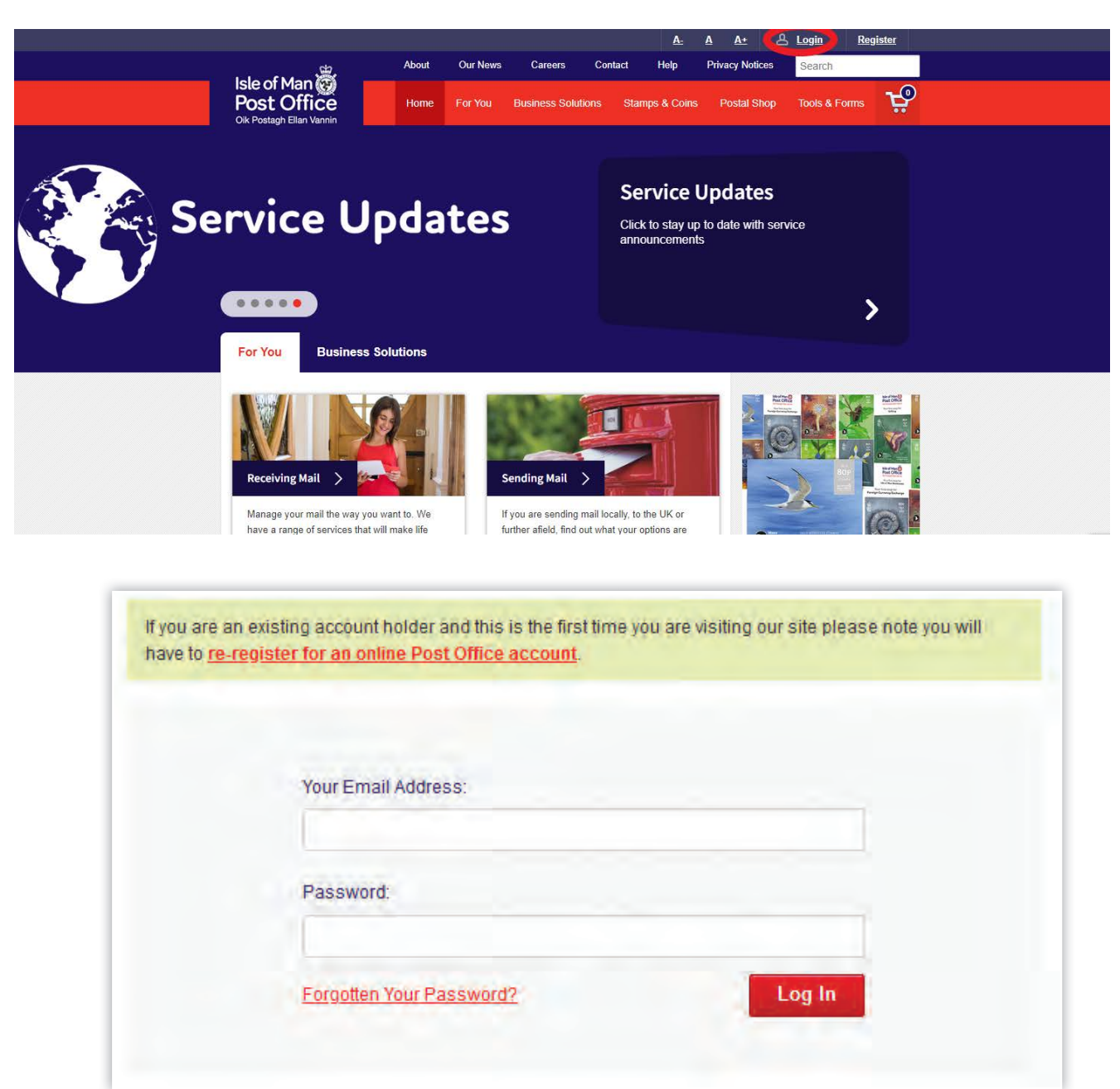

Warning: The system will block accounts after several unsuccessful password entry attempts; if you are unsure about your login information request a new password using the "Forgotten Your Password?" process.

## **2. Account Home Page**

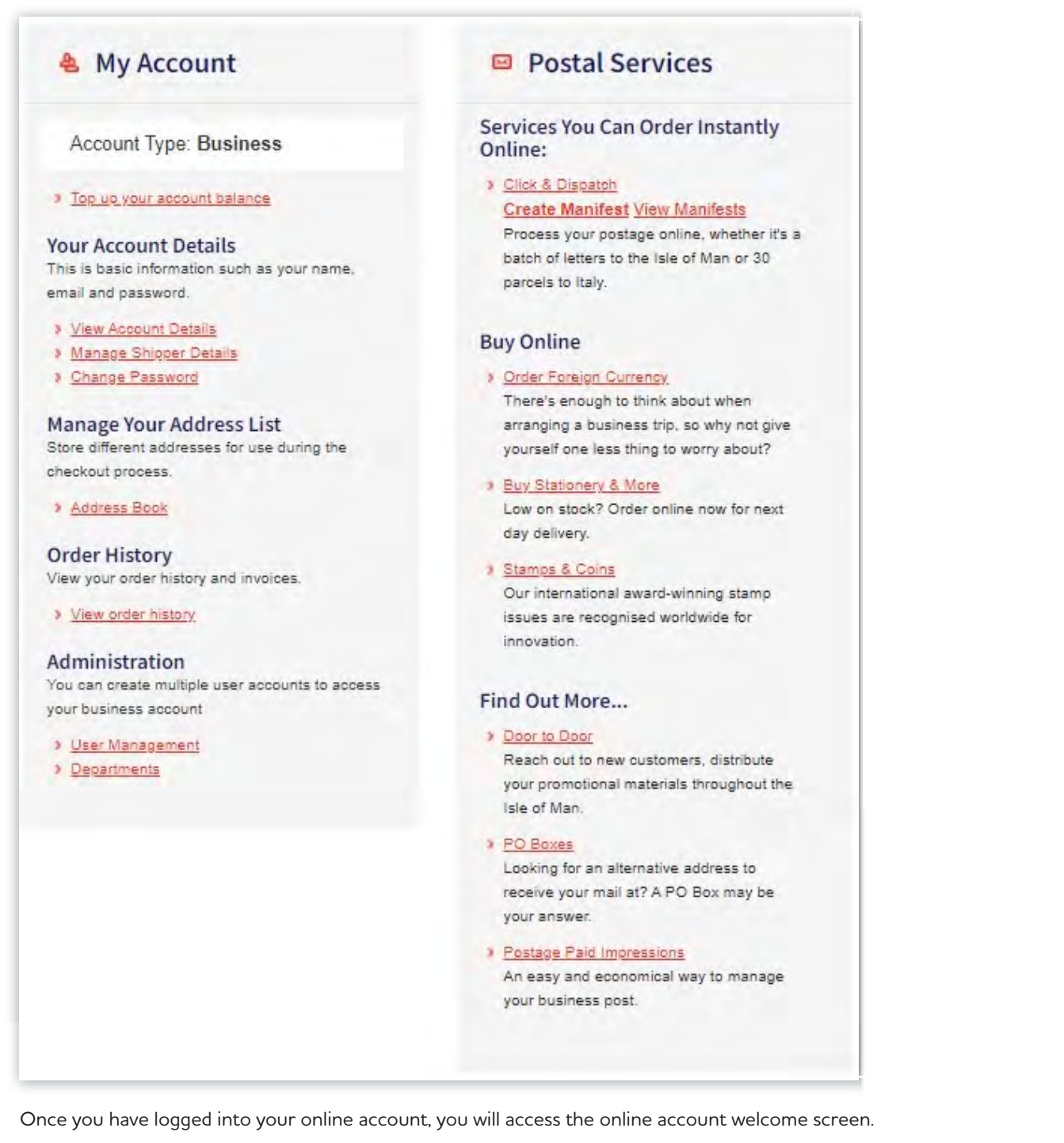

- **'Your Account Details Manage Shipper Details'** allows you to manage your shipper details, the sender information that is shown on the postage labels and on customs documentation. See section 3.
- **'Manage your Address List Address Book'** takes you to your address book, where you can add, delete and manage frequently used addresses. See section 9.
- **'Administration'** takes you to the Click & Dispatch User Management. Depending on access rights, users may see different links in this area or may not see 'Administration' at all. See Section 10.
- **'Click & Dispatch'** takes you to the Click & Dispatch home page, which provides you with an overview of the service and its requirements.
- **'Create Manifest'** takes you directly to Creating a Manifest.
- **'View Manifest'** takes you to the list of all previously created manifests including a draft manifest you might have started already.

## **3. Amending Shipper Information**

The information stored in this area is used as the Sender Information on postage labels and customs documentation when sending postage via Click & Dispatch. The shipper address must be an Isle of Man address.

Initially Click & Dispatch automatically pulls through your account contact details (invoicing address). If you would like to use different contact details as Sender Information, please amend in this section. Please also review the shipper details on your first log in to ensure that the contact name, email and phone number stated in this section, is for a staff member who is able to answer potential queries about postal consignment.

The shipper information is managed on a company level, if your company is set up with multiple departments (for further details about departments and user set-up, please see section 10), the shipper information is managed on department level. Please agree on company, or department level, whose contact details should be shown on all postage labels and customs information. Changes from any users will be applied to the sender information for all users within that company/department.

Your email, which is recorded in this section, will also be used to provide you with potential maintenance or site alert information. In addition, if you have not yet, please feel free to sign up to our service alert emails by contacting customer services (customer.services@iompost.com).

Note: Changing the shipper details will ONLY change the information shown on postage and customs documentation, not your account or login details. If you need to change your account details, please get in touch with Isle of Man Post Office's Finance Department on 698410 or via finance@iompost.com.

If you want to change your log-in email, please check on the online account landing page (View account details, Contact Details) for who to get in touch with.

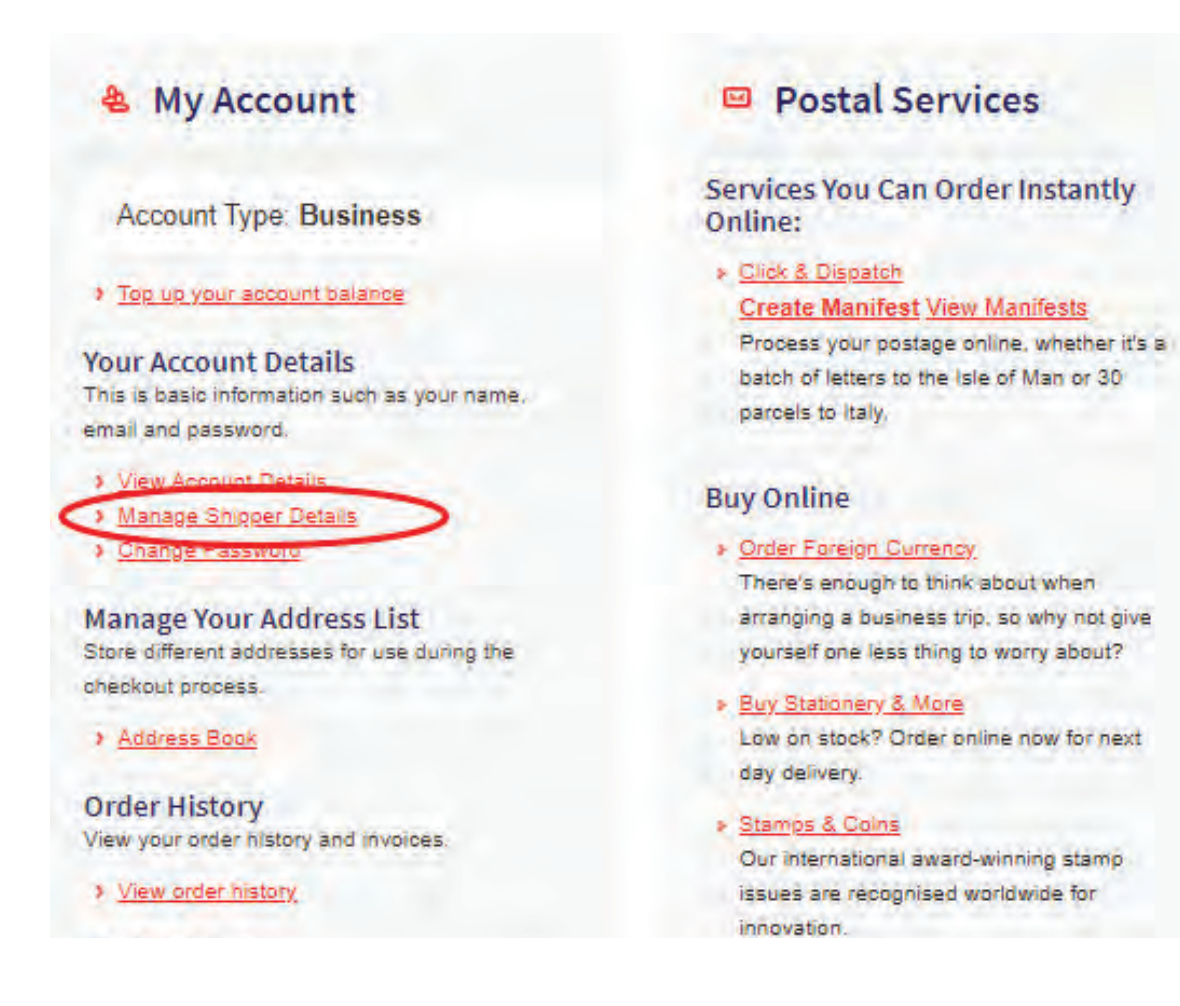

## **4. Creating a Manifest**

Click & Dispatch saves information about the mail you are dispatching as a 'manifest'. Creating a manifest is simple and easy to do by following the drop-down options and letting the system generate the prices for you. Each User can only create one draft manifest per day, but can create more manifests once the drafts have been saved as final.

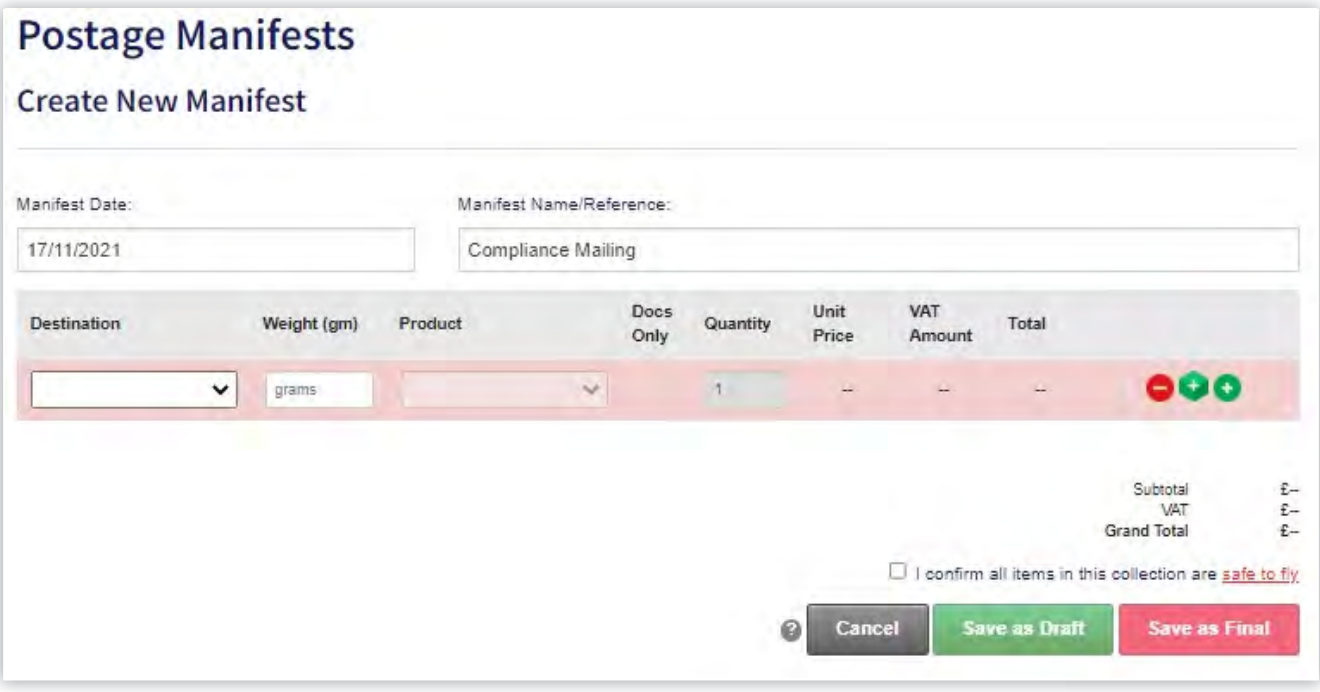

**Note:** You can give each manifest a unique name. E.G. "Compliance Mailing"; something that can be used to identify your manifest for future reference. The manifest name is shown on your invoice and can be used to assign costs to the specific cost centres or projects within your organisation.

#### **4.1. Icon Buttons**

The **Edit** button **a** appears if further information for a manifest line is required (e.g. Special Delivery or Customs information). Click on the edit button to open or close the additional information per line.

The '**Copy** this line' button copies the country, weight and service and therefore assists the creation of manifest if you are sending the same type of recorded item (e.g. Signed For, or Special Delivery) to multiple recipients in the same country. It does not copy the customs information. Ensure that you only copy one line at a time.

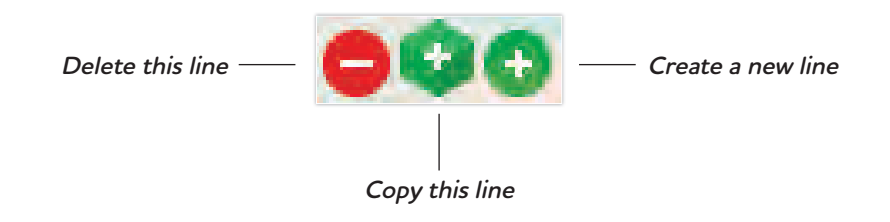

#### **4.2. Preparing future manifest**

Manifests and labels can be prepared in advance, but you must ensure that you input the scheduled dispatch date as the manifest date prior to inputting your mail items (if the date is amended at a later stage, all manifest lines that include address information will have to be re-opened and re-saved). Note: Manifests for Special Delivery - Next Day items cannot be prepared in advance and must be finalised by no later than 1pm on the day you would like the item dispatched.

#### **4.3. Special Characters**

Please be aware that as the Click & Dispatch system communicates with multiple other platforms (e.g. Royal Mail and Parcelforce), there is a system intolerance to special characters within names or addresses. Where possible, please avoid using special characters at all. Click & Dispatch will return an error message when a special character is stopping the progression of this data transmission.

#### **4.4. Create a Manifest Line for national and international Standard Mail**

- 1. If currently working on a manifest, add a new line. Otherwise select "Create Manifest".
- 2. Choose the manifest date (default to today's date).
- 3. Enter a 'Manifest name/reference' (optional).
- 4. Select the destination of the mail item(s) such as "United Kingdom" or start typing the specific country name. For ease of use the destination list includes regions (Europe, Rest of World) for all standard mail items. You can only choose an international region destination if your mail items include 'documents only'. Ensure that you tick the 'DOCS only' box, which appears after the service has been chosen. To minimise the risk of delay or refusal, we advise that you mark these item with 'documents only', making it clear to the receiving countries customs. If the item includes goods or gifts, please create a manifest line to the specific country, the system will automatically open a further section for the customs data; see section 5 on how to complete the required information and section 13.2 for links to further customs information.
- 5. Input the weight (in grams) of one mail item. If you have multiple mail items within the same weight/price bracket, you can chose the maximum weight and input all items in one manifest line. **Note:** Weighing scales are required to ensure that accurate weights are obtained.
- 6. Select the required service from the drop down list (letter, large letter and packet = standard services, for all other services see the following sections). For further information on service standards and size restrictions, please visit **https://www.iompost.com/business-solutions/outbound-mailing-solutions/**
- 7. A price for one single item is calculated automatically.
- 8. Enter the quantity of the mail items to be sent.
- 9. The total price for the line will be calculated and displayed (see below).

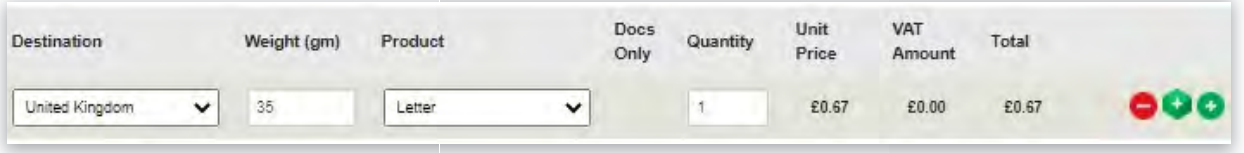

10. Keep populating your manifest with additional lines (using the **button)**. Once completed, confirm that all items are safe to fly and either "save as draft" (leaving the manifest open for further changes), or "save as final".

#### **4.5. Create a Manifest Line for Signed For, Special Delivery - Next Day and Two Day, Tracked 48, International Tracked, Tracked and Signed or Signed and Parcelforce**

- 1. If currently working on a manifest, add a new line, otherwise select "Create Manifest" or "Edit" a Draft Manifest that is already saved.
- 2. Select the destination of the mail item such as "United Kingdom" or start typing the specific country name (for these items you cannot choose regions (EU, ROW) from the drop-down).
- 3. Input the weight (gm) of the mail item.
- 4. Select from the available services displayed in the drop down list:
	- Signed For (SF)
	- Parcelforce (PF)
	- Special Delivery Next Day (SD NEXT DAY) **If using this service the manifest must be finalised before 1pm on the day of dispatch**
	- Special Delivery Two Day (SD 2Day)
	- Tracked 48 (TR 48)
	- International Tracked (IntTr)
	- International Tracked and Signed (IntTrS)
	- International Signed (IntS)

**Note:** for guaranteed services: There are a small number of zones / postcodes where an extended delivery time exists or the service is not available. Information can be found using this link: **www.iompost.com/SpecialDelivery**

- 5. Complete the recipient's details. All fields marked with an asterisk (\*) are mandatory. The telephone number and, if available, email address are required for the delivering postal administration to contact the recipient in case of queries.
- 6. Completing the recipient's address details can be done in three ways: • Input directly into the address fields presented to you (enter manually).

• Find an address by entering the destination Post Code (only available for IOM, UK and Channel Island addresses). The system will automatically provide you with a choice of addresses for the entered post code.

Note: When you use the Post Code look up, all fields that hold information on the Post Code database will be completed (this may include the Business Name, which could overwrite information you've already entered).

• Select the address directly from your address book of previously saved addresses (see section 9 for further information about the C&D address book).

Please enter the recipient's address details

**Get Contact from Address Book** 

Fields marked with \* must be completed

- 7. If you have entered a new address and would like to save it to your C&D address book, tick the "Save Contact to Address Book" for use the next time you post to this customer.
- 8. Add an order reference number in the 'shipper reference' field if available, otherwise this field is automatically populated with your PPI (postage paid impression) number.

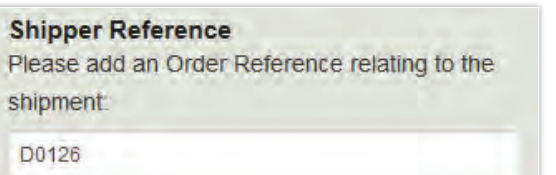

9. Depending on the service you have chosen, complete the additional fields for Service Add Ons.

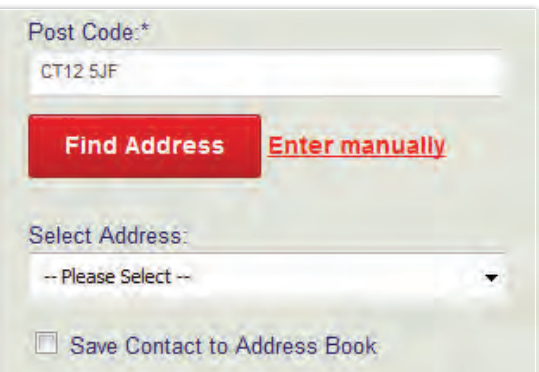

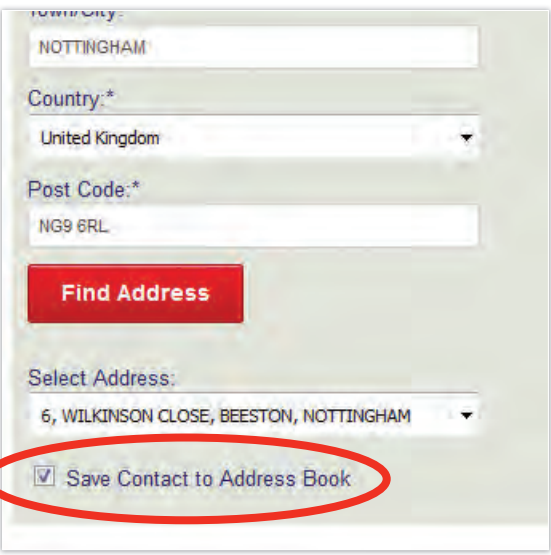

- 10. If you are posting any item to a destination that requires customs information, please see section 5 on how to complete the customs declaration and section 13.2 for links to further customs information.
- 11. Click on the "**Save**" button. Once the information has been processed the "Save" button will change to 'Print Labels'.

Note: If you make any changes to the information in the manifest line, the 'Print Labels' button changes back to a 'Save' button. Ensure to select the 'Save' button to keep all changes.

#### **Finalised Manifest**

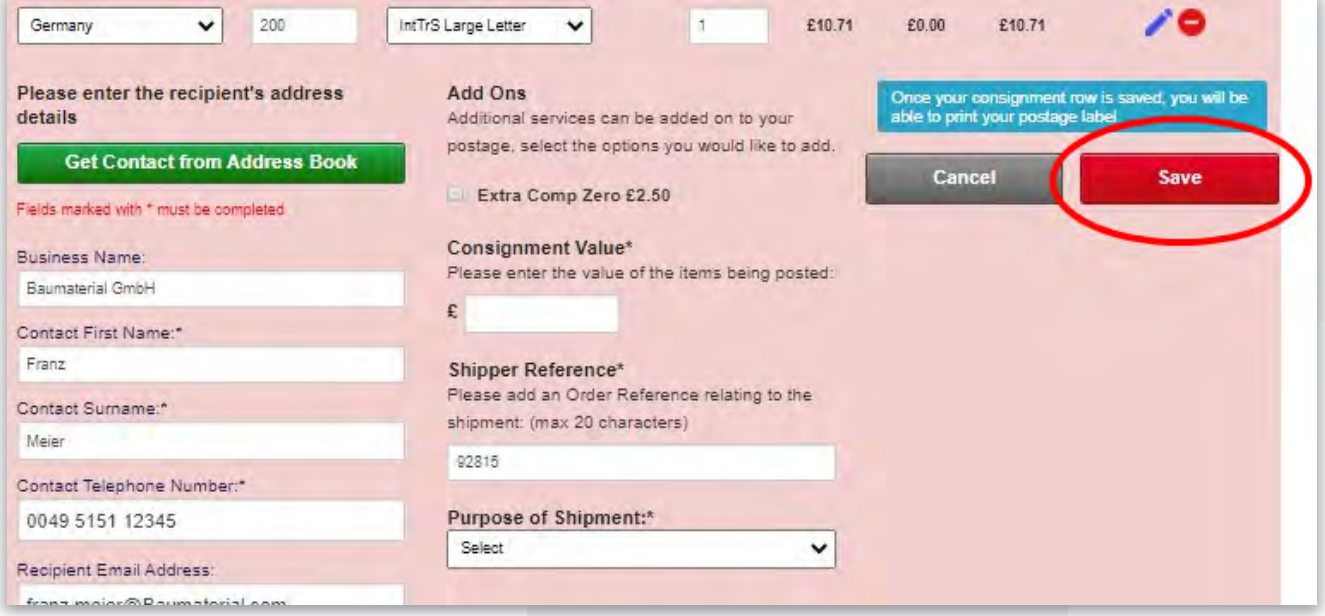

## **5. Customs Declaration**

Click & Dispatch will automatically provide fields for the Customs Declaration (CN23) for all destinations outside of the UK customs union (including the Channel Islands). It also complies with the Electronic Advance Data regulations which have been in place since the 1st January 2021.

Only the minimal amount of input has been made mandatory, please check the destination's customs requirement to ensure you fully comply (see additional links in section 13.2). The provision of adequate customs information will minimise the risk of delays, rejections and possible penalties.

A customs declaration is required for all items shipped internationally.

**Customs Declaration** 

Purpose of Shipment: Please provide the total Consignment Value, the purpose of shipment (drop down with list of options, see section 12.1 for further information about each option) and all required information in the Customs Declaration area.

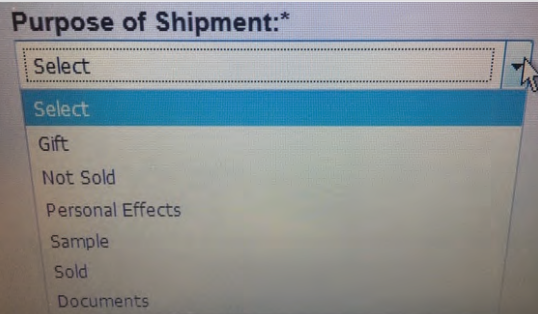

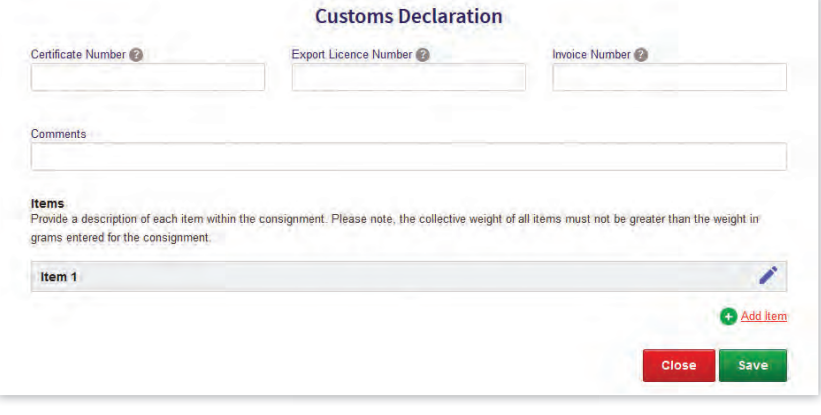

Certificate Number, Export Licence Number and/or Invoice Number: If your item(s) is accompanied by a licence or certification, state the number in the appropriate field. All commercial items should be accompanied by a commercial invoice, the system creates the required amount of commercial invoices, but you can send your own commercial invoices instead. If using your own Commercial Invoices, please take care that the amount tallies to the one generated through Click & Dispatch.

Comments: Provide details if the contents are subject to quarantine (plant, animal, food products, etc.) or other restrictions.

Click the **pencil** icon **the input the required item information and click on "Add Item" if you have multiple types of items** within the parcel.

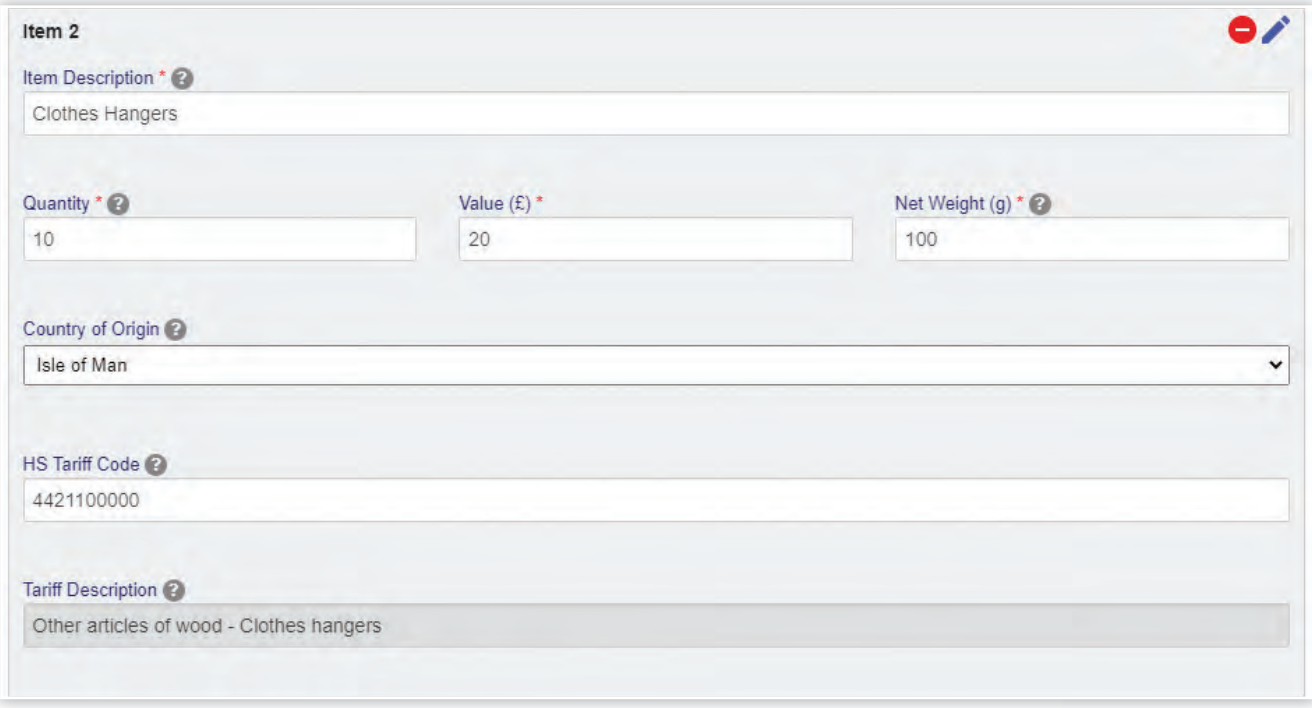

Clicking on the pencil icon  $\bullet$  open and closes each item information card, the delete icon  $\bullet$  deletes unwanted item cards.

Item Description: Give a detailed description of each article. Vague, ambiguous, inaccurate or incomplete item descriptions may result in shipments being held in customs or rejected, leading to delays and possible penalties. Descriptions like "electronics" are not detailed enough, but "CD player" or "computer monitor" would be acceptable.

- Quantity: State the amount of items that fall under the same Item Description.
- Value and Net Weight: Both fields relate to the value per item.
- The Country of Origin is a mandatory field and will default to the United Kingdom. Please amend if necessary.

• A valid UK HS tariff code needs to be provided for all commercial items. If you need help identifying the relevant code, please go to www.gov.uk/trade-tariff. Once you have entered the HS tariff code, the system will automatically display the according tariff description.

Once all relevant information has been provided, please click "Save". Also ensure to press save if you re-visit the customs declaration information.

When you now "Save" the manifest line, the system will, in addition to the postage label, automatically create all necessary customs documentation. For some services the CN23 is provided as an additional label, which can be directly applied onto your postage item, other services provide the CN23 as an A4 print-out, which needs to be affixed in a clear postage pouch (potentially with any other additional documentation, e.g. commercial invoices).

Click & Dispatch also provides copies of the necessary amount of commercial invoices. If you use your own commercial invoices, please ensure to provide the required amount.

## **6. Print your Labels**

You are able to print the labels as you complete each manifest line or you can print them when your manifest is fully completed. This is up to you, depending on your business procedures.

#### **6.1. Print Postage Labels from the Manifest Line**

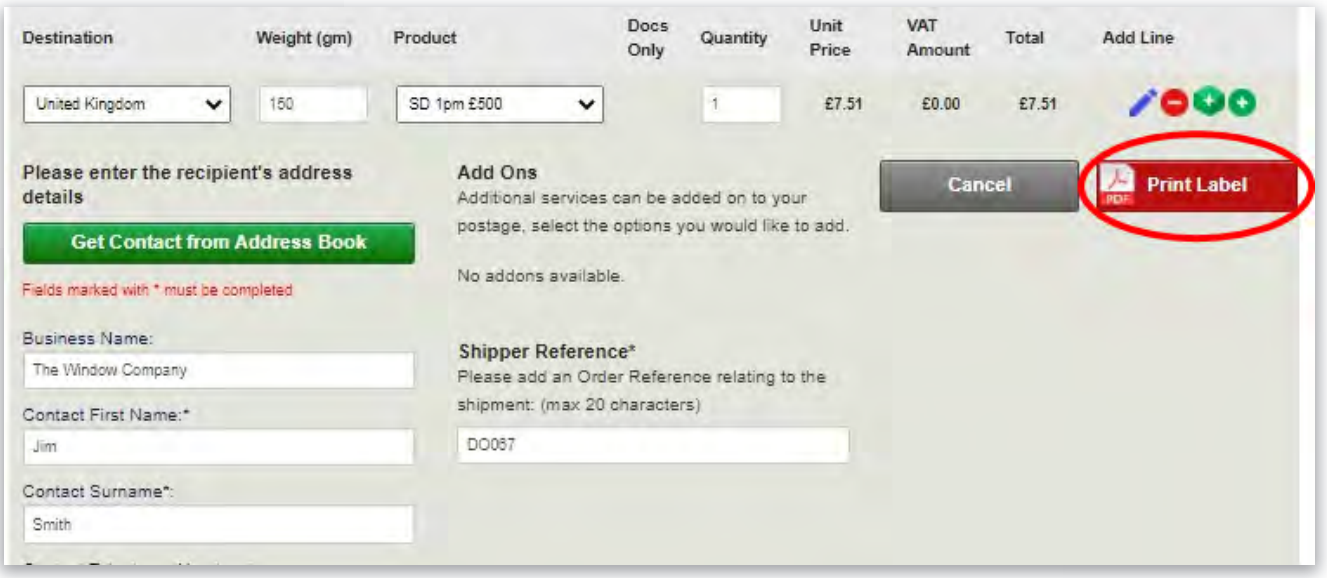

Once you have saved your mail item you can print the label right away:

- 1. Click on the "Print Label" Button.
- 2. Depending on how your browser is configured to display downloaded documents your label will be presented to you in one of the following ways:
	- $\bullet$  In a pop up window as a PDF file
	- On a new tab as a PDF file
	- To your default downloads folder as a PDF to be opened.
- 3. Check your PDF Label is correct and then print and affix to the mail item.

**Note:** you can also print all of your labels from the manifest in one operation (see "Print a Manifest" in section 7.2).

## **7. Manifests**

#### **7.1. Saving your Manifest**

If you wish to save your manifest in order to come back to it later, then it is recommended that you click on the "**Save as Draft** " button.

Note: If your company is set up on Click & Dispatch for multiple users, another user can only access your manifest once it has been saved "as draft" (see Section 10 for further details).

You will be prompted to tick the "Safe to Post" acknowledgment before your manifest will save.

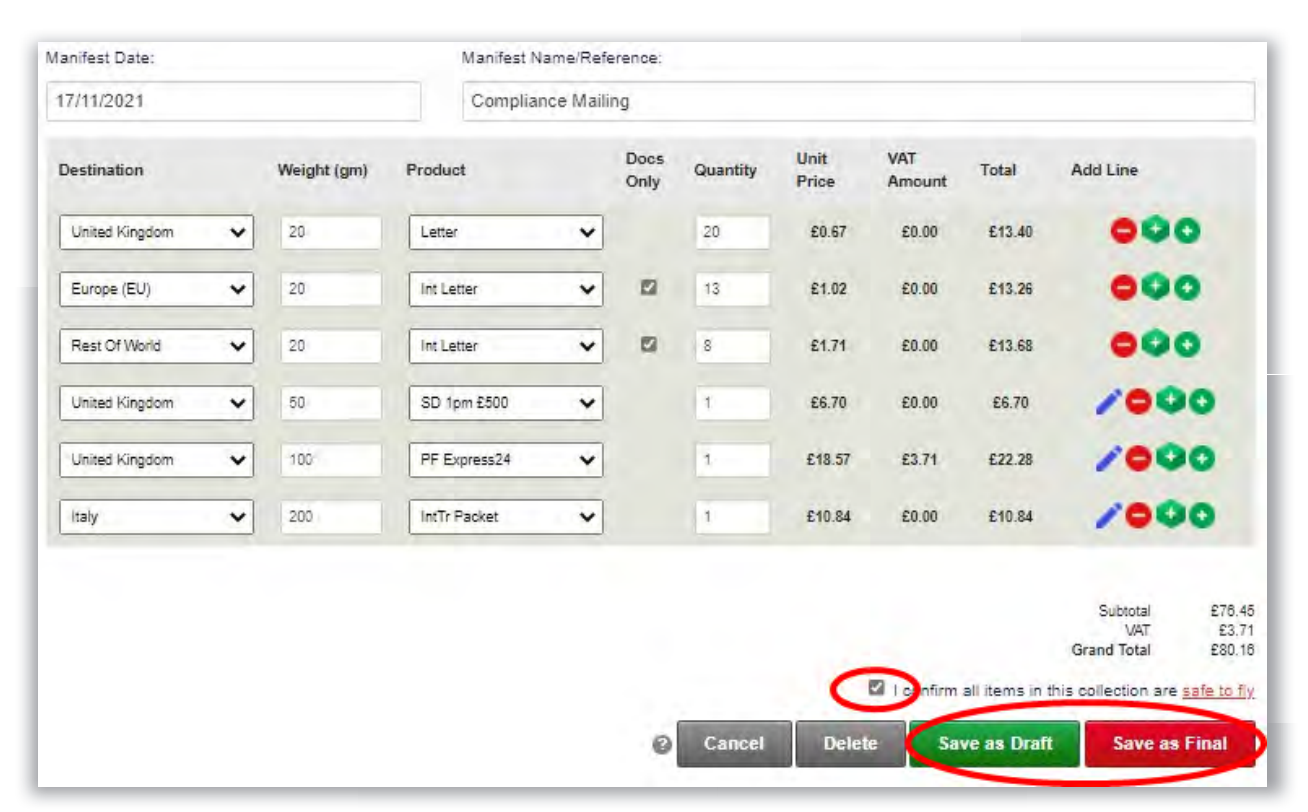

When your manifest is complete, click on "Save as Final".

#### **Important Note:**

Once you have "Saved as Final" your Manifest is committed and cannot be changed. If you spot any errors at this stage, please call Isle of Man Post Office's Finance Department **698410** or email **fi nance@iompost.com**.

#### **7.2. Print Manifests**

Once you have saved a manifest as final, the manifest details will be displayed, ready to be printed.

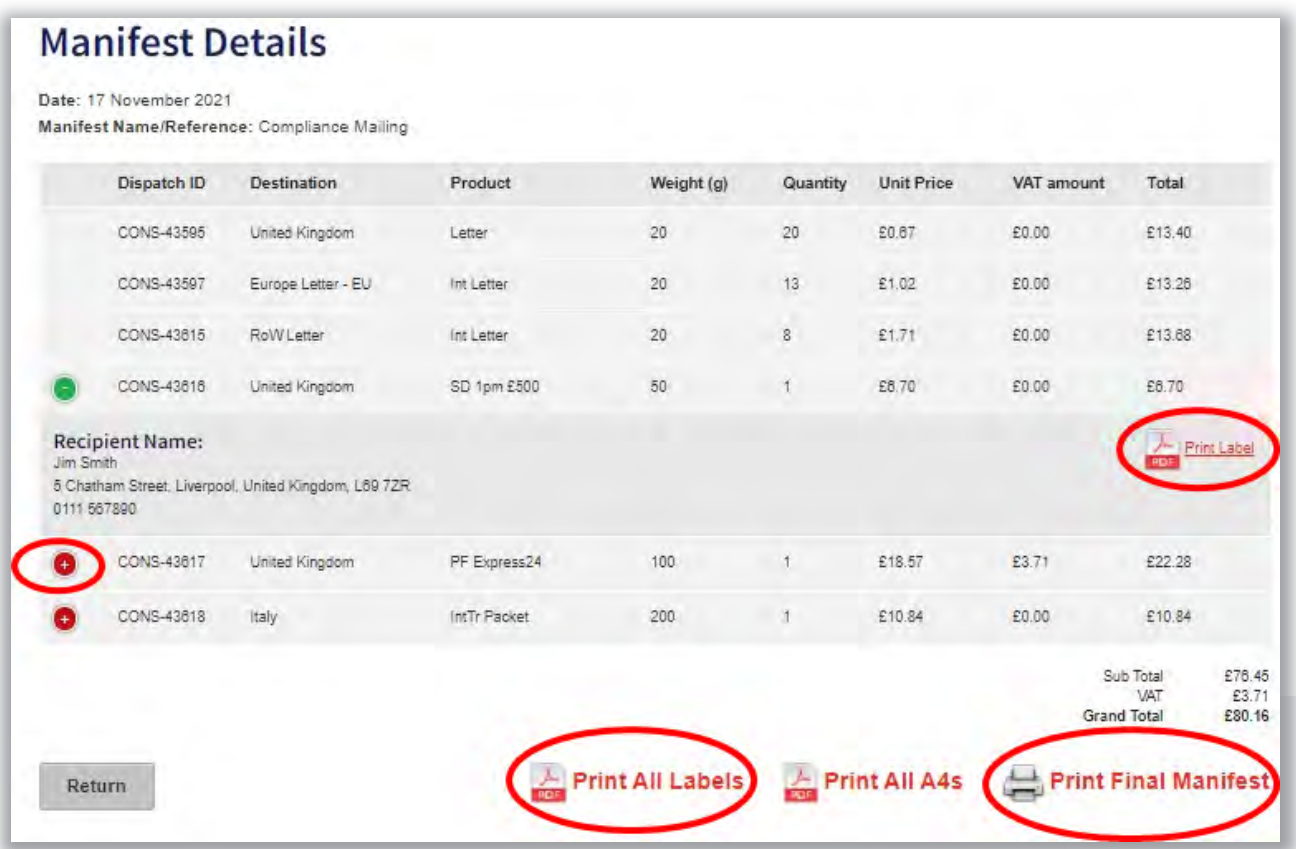

At this stage, you can also print all postage labels and customs documentation if that is your preferred option. They can either be printed in one go ("Print All Labels/Print All A4s") or by expanding the relevant manifest lines ('Plus' icon on the left) and clicking on the "**Print Label/Print A4s** " icons.

To download the completed manifest(s) for printing click on '**Print Final Manifest**'.

If the manifest includes Special Delivery - Next Day or Two Day, Tracked 48, International Tracked/Tracked & Signed/ Signed Items and/or Parcelforce items, Click & Dispatch automatically creates the required amount of manifest prints, which must be included with the relevant mail items.

Please note: It is important that you place a full copy of your Click & Dispatch Postage Manifest and (if any) Manifest Extract(s) with your mail, if these are not included the service delivery guarantee could be affected.

You might also wish to print a copy of the postage manifest for your own records and to obtain the signature of the Post Person who collects your mail.

**Click & Dispatch Postage Manifest** 

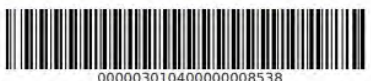

Business Name: Test Twentyeight Contact: Joy Smith Date: 17/11/2021 Phone: 01624 282828

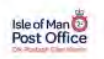

Manifest Name/Reference: Compliance Mailing PPI: 92815 Customer ID: C092815

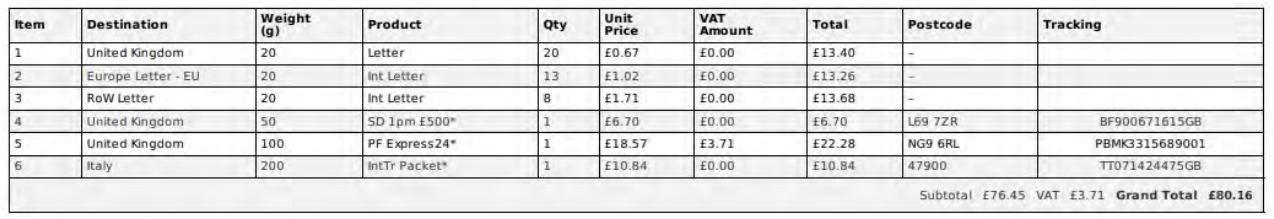

#### PHG Locker - Manifest Extract

**The Community** 

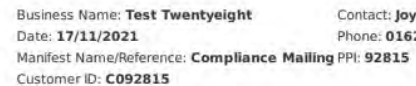

Contact: Joy Smith Phone: 01624888888

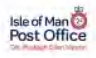

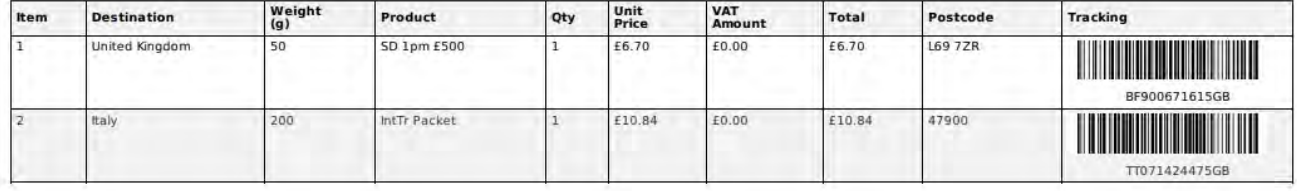

**Parcelforce - Manifest Extract** 

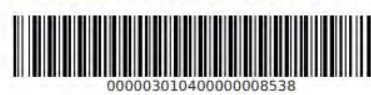

**Business Name: Test Twentyeight** Contact: Joy Smith Date: 17/11/2021 Phone: 01624888888 Manifest Name/Reference: Compliance Mailing PPI: 92815 Customer ID: C092815

Isle of Man<br>Post Office

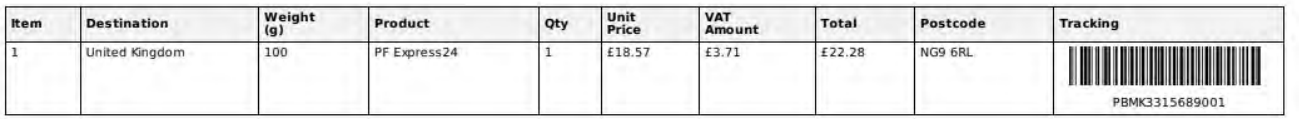

#### **7.3. View Manifests**

You can view historic or pending manifests by selecting the "View Manifest" tab.

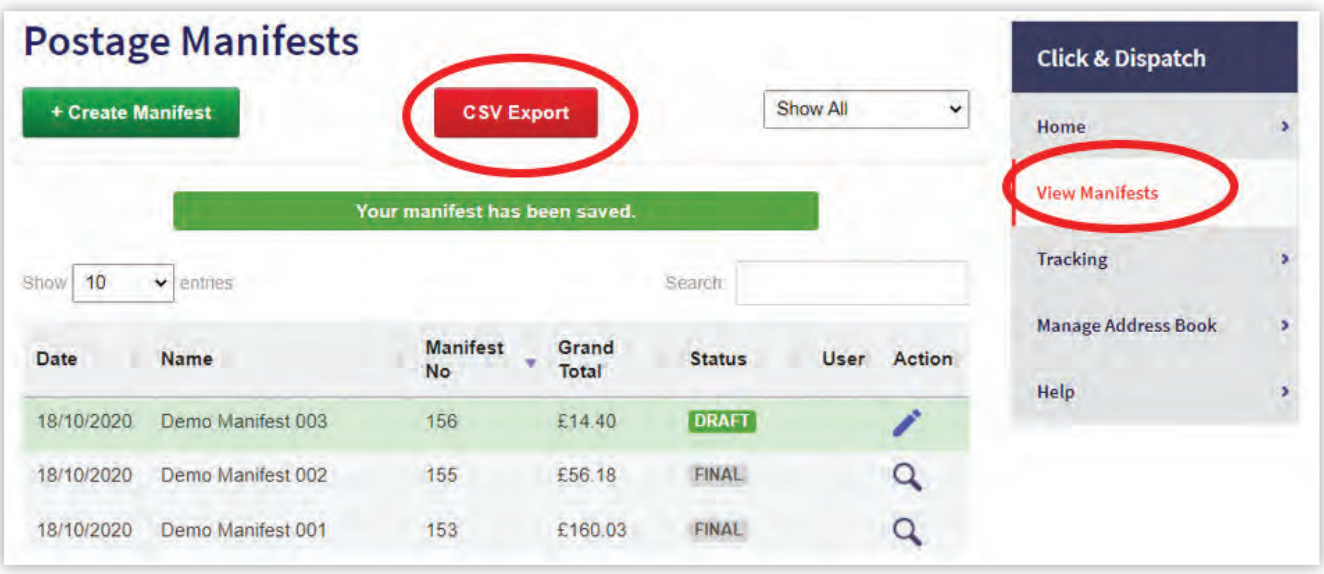

By clicking the **Pencil** icon you can reopen a draft manifest and continue to build the manifest or make changes to manifest lines.

By clicking the **Find** button  $\mathbf{Q}$  you will be able to view finalised manifests

The manifest table can be:

- sorted by column headers (click on the column header, a little triangle will appear so you can sort ascending or descending)
- filtered to show only 'auto-saved', 'Draft', or 'Final' manifests.
- searched (all information shown in the table, e.g. dates 19/04/2021, manifest name or number, and Grand **f0‡ell)**er investigation. The csv table includes all manifest lines including tracking numbers where provided.
- exported into a CSV file (CSV Export), providing an overview on your mailing profile and/or it can be used for

#### investigation. **8. Prepare your post for collection or drop-off**

- 1. Present your mail correctly to secure quick and efficient processing. Ensure that all postal items either have Postage Paid Impressions or the Click & Dispatch postage labels affixed and ensure that, especially the barcode and recipient address on the Click & Dispatch labels are protected from water damage or smudging (e.g. if you are printing on normal paper protect with transparent adhesive tape).
- 2. Please apply an 'Airmail sticker', or write 'Airmail' on all standard international items and attach the necessary customs documentation (see section 5 'Customs Declaration') to all other international items.
- 3. Segregate your items as shown below and either bundle with an elastic band, or for larger volumes of mail put in mail sacks<sup>\*\*</sup> with the relevant manifest.
- 4. If possible, sort by size (Letter / Large Letter / Packet), while keeping any items with customs information separately:

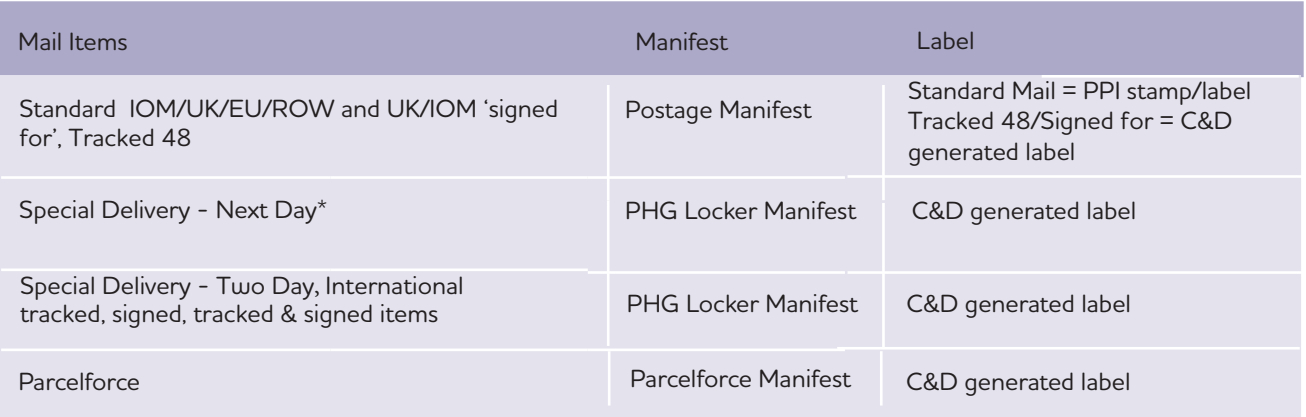

\*If you have items to send using Special Delivery - Next Day you must finalise your manifest no later than 1pm on the day you need these items to be dispatched. These items will be collected by 3pm. This is an **additional collection** and does not affect any existing collection arrangements you have in place.

5. If you have opted for a collection and you would like proof of collection, please print an additional copy of the postage manifest (1st manifest) and present it for the post person to sign.

6. You can also drop your mail items off at an Isle of Man Post Office Counter (see www.iompost.com/services-finder for locations) or

7. In a post or 'meter' box (see www.iompost.com/services-finder for location) if:

- a. your item(s) is/are small enough to fit through the letter or 'meter' box slot
- b. you have only selected non tracked services
- c. you do not require proof of postage.

8. Should you either require a one-off postal collection or regular collections, this can be arranged for an additional fee by contacting Customer Services 664664 or customer.services@iompost.com.

\*\* Please contact Customer Services to request mail sacks (Tel: 664664 or Email: customer.services@iompost.com)

#### **9. Address Book**

Frequently used addresses can be saved into the address book, so you can manage your contacts and reduce the need to re-input addresses each time a shipment is sent to a regular customer or contact.

**Note:** Recipient's addresses are only required for Signed For, Special Delivery, Int. Tracked/Signed or Parcelforce, not for standard national and international services.

You can add new addresses when creating manifest lines (see section 4.5), manually, or import a CSV file.

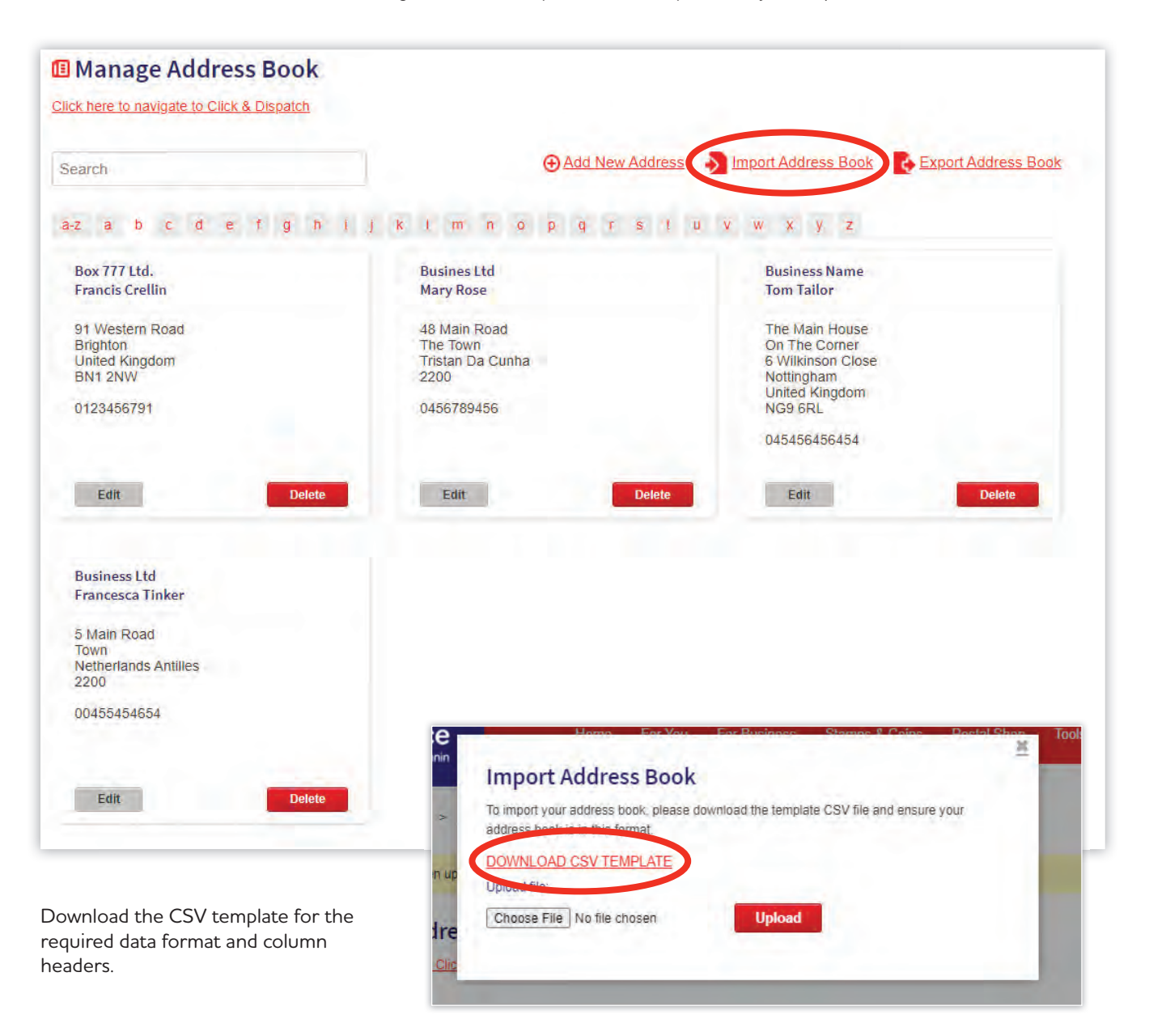

Ensure that the information does not extend the maximum character length per field:

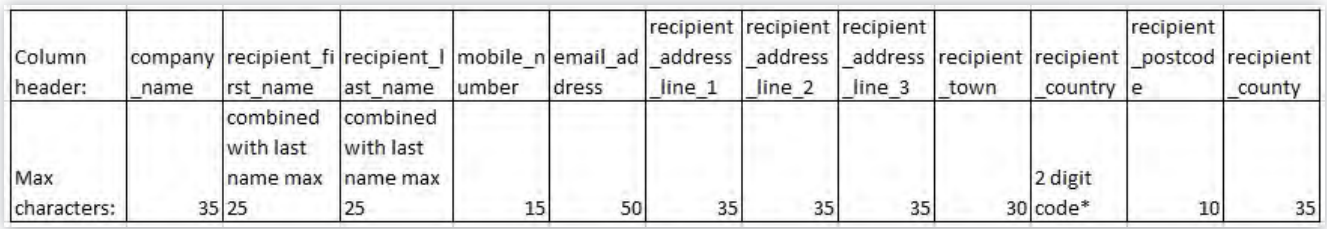

\*For a full list of country codes please see list within the Click & Dispatch online help section.

Save the addresses as a CSV file, ensuring that the web option encoding is UTF-8. Choose the relevant file and upload into Click & Dispatch.

**Please note:** As per Data Protection legislation, once you obtain and store customer names and addresses, it becomes your responsibility as the Data Controller. As such, you must obtain the relevant customer consent to use and/or store their information in this way, you are responsible to keep this information accurate and up to date, and to remove this information, once its use has expired.

## **10. Administration**

The administration section allows companies to create Click & Dispatch accounts to best suit their business requirements.

The first user is set up as a Super User with the right to create new users and departments. Admins or users do not have the same permissions.

By default, only one department is created for the Click & Dispatch user accounts. You only need to create additional departments, if you have teams, which (a) work with different sender/shipper information or (b) should not see the other team's manifests.

The Super User can create the following user types:

• Additional Super User, e.g. for a General Manager role. Super Users have access to all areas and can see/amend all manifests, they can create, amend, block, and delete departments and/or users.

We recommend to create additional Super Users to cover leave or non-availability of the initial Super User.

• Admins, e.g. for a Line Manager, Team Leader role. Admins can only be created if the company has more than the 'default' department (otherwise an Admin becomes a new Super User).

Within the Admin's Department, they can create, amend, block, and delete users, but should not create new Admin or account users. They can also create, view, amend, and delete any manifest within their department and the Super Users' manifests.

• Users, e.g. for staff completing the manifests on a daily basis. Users have the full permissions for the processing of manifests and can be grouped by departments with the ability to edit each other's manifests (including the Admin's for that department and the SuperUser's manifests). Users have no administrations rights.

• Accounts, e.g. for audit/compliance or finance staff. They can see all finalised manifests, but have no permissions for the operational use of Click & Dispatch.

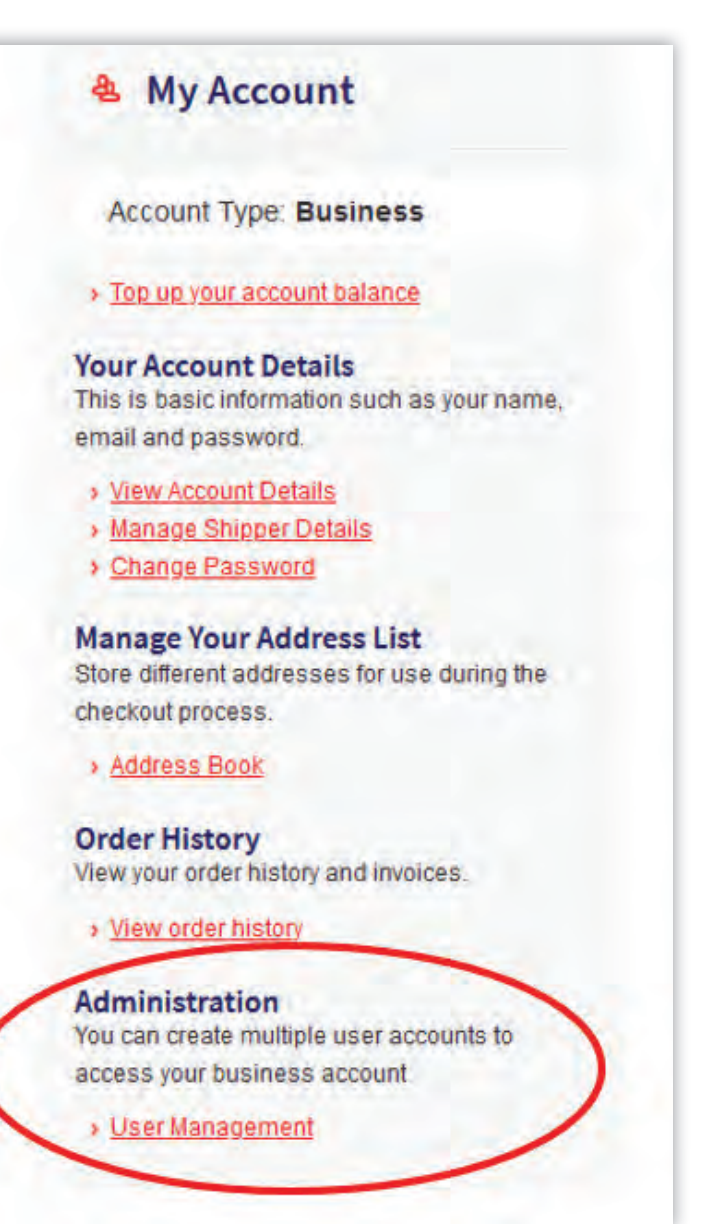

#### **Potential Scenarios**

#### **1. Only one user needs access.**

• No additional departments required

• No additional users required, but we recommend to create an additional Super User to provide cover if necessary.

#### **2. Two staff members working part time**

- No additional departments required
- Create two new users and potentially another Super User to provide cover.

#### **3. Multiple staff members working simultaneously**

• No additional departments required

• Create multiple new users and potentially another Super User to provide cover.

Users can work on each other's manifests one at a time (users need to save 'as draft' to release manifest for other users' access). If users need to access manifests at the same time, they each need to create their own manifest, which means there will be multiple final manifests and print outs for the company per day.

#### **4. Branches in multiple locations, each with multiple users**

• Create a department per location

• Create an admin per location, who can manage the users for that area (Super Users could provide cover for the department's admin, or create multiple admins per department).

Create multiple users per location. Potentially create another Super User to provide cover.

#### **10.1. Adding a Department**

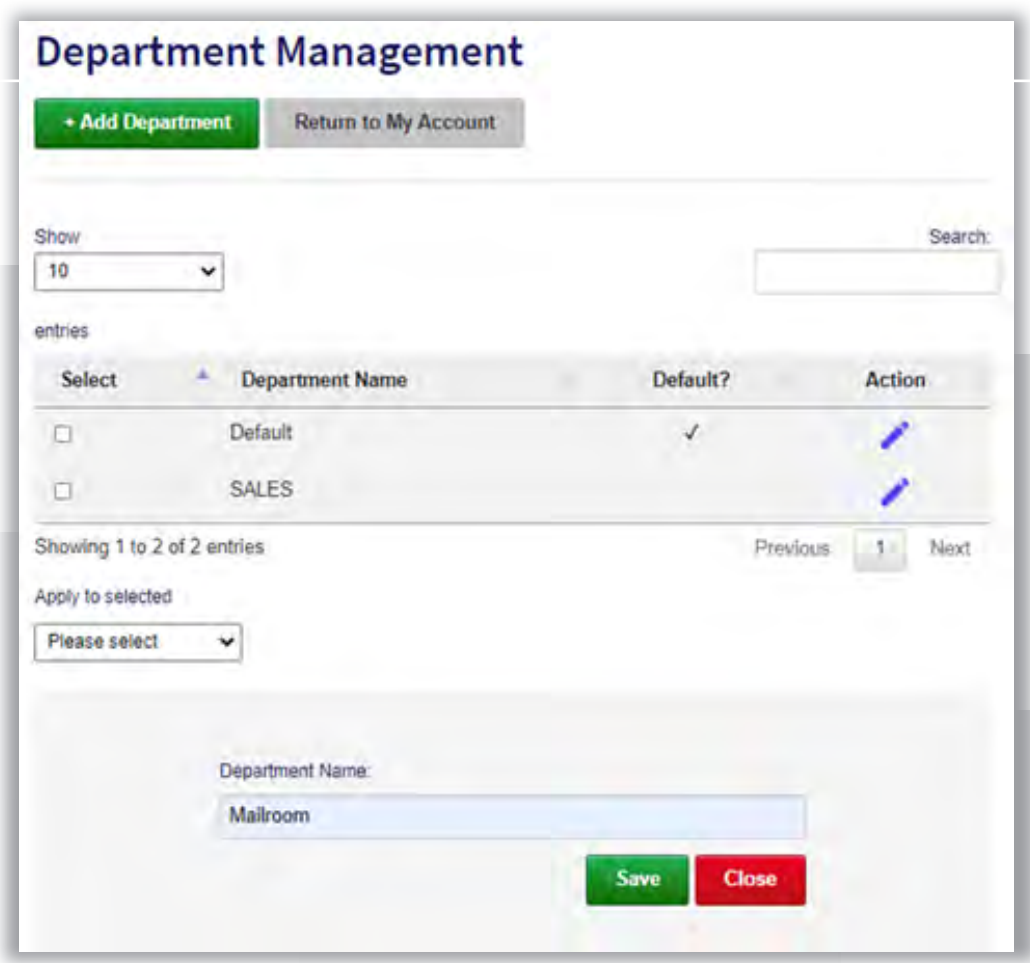

When you click the 'Add Department' button an empty field appears below the department list.

Input the new department's name and press save.

Click the pencil next to the department if you want to change its name. All previously created users and manifests for that department will be linked to the new department name.

You can delete a department by clicking the select box and changing the 'apply to select' drop down list to 'delete'. This will only delete the department, not its users or manifests.

Only the initial Default department is marked as default, other departments cannot be made 'default'. Do not rename or delete the 'default' department, it is required for the Super User and Account users.

#### **10.2. Adding a User**

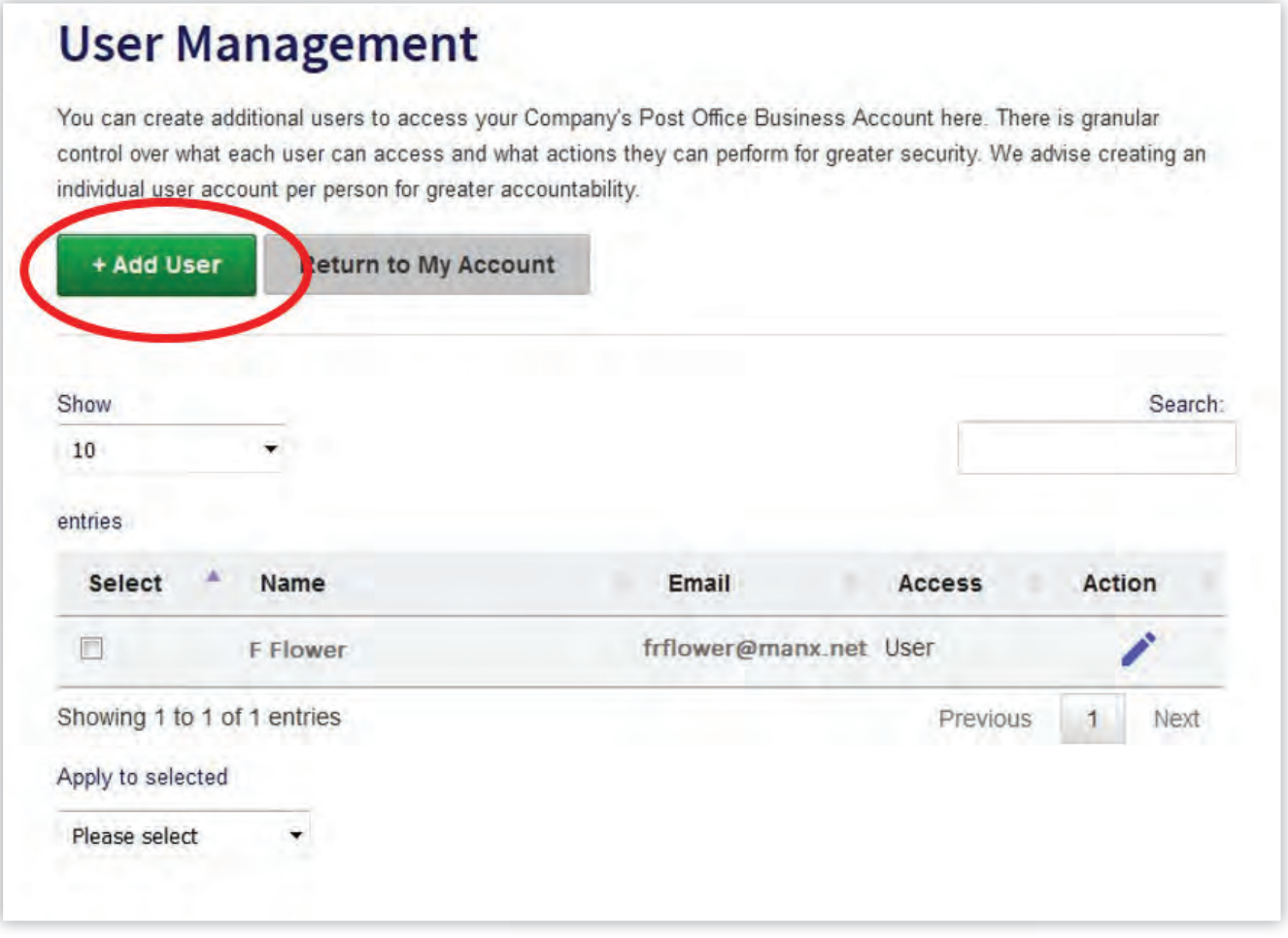

Select "Add user' for a company without additional Departments, for a form to appear below the user list. Provide the required information and 'save'.

The email address will be the user's username, which is being used to log into Click & Dispatch. This information is unique and can only be used once.

Choose the Access Level from the drop-down menu. And if it is a company with multiple departments, assign a department (there is no department choice provided for account users)

To create a new Super User, please choose 'access all departments'

## **11. Contingency**

In the event of technical issues (system, internet or other issues), please complete a docket (print pdf template) manually.

Please record the reason for completing the manifest docket manually, and ensure this documentation is handed over with your mail.

In preparation for the case that you cannot access the internet at all, please keep a printed template of the mail dockets, the dispatch sheets and keep hold of some of the postage labels you are frequently using.

The pdf templates can be found here: www.iompost.com/ClickandDispatch

## **12. Appendix**

#### **12.1. Purpose of Shipment**

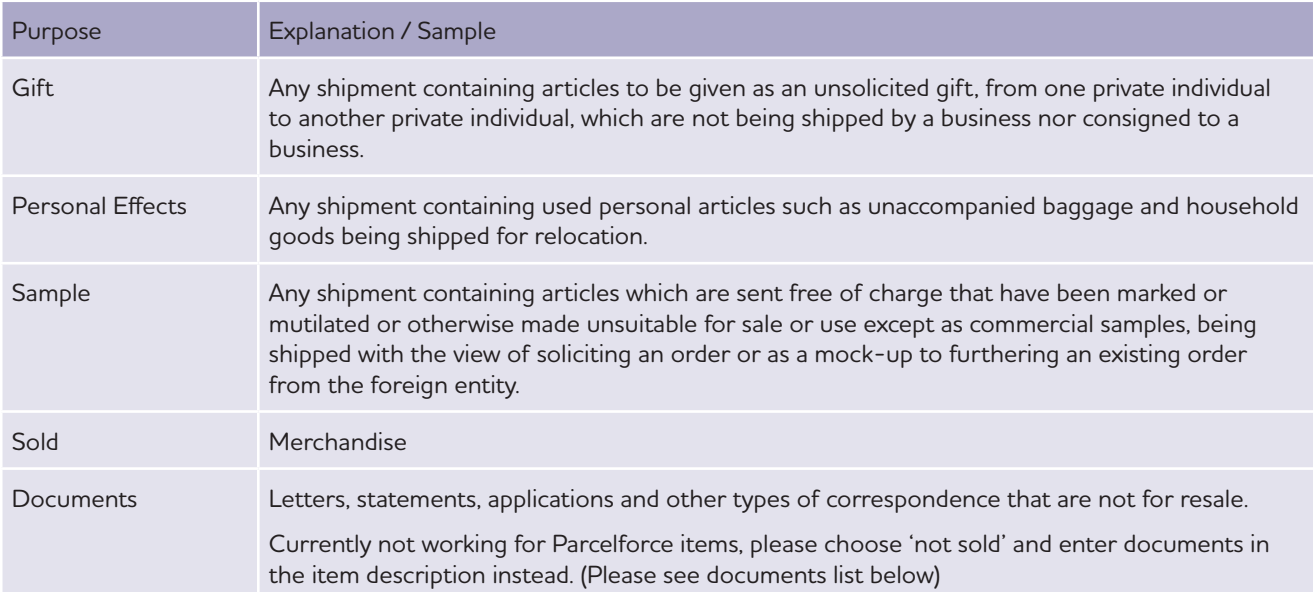

## **12.2. Documents type list**

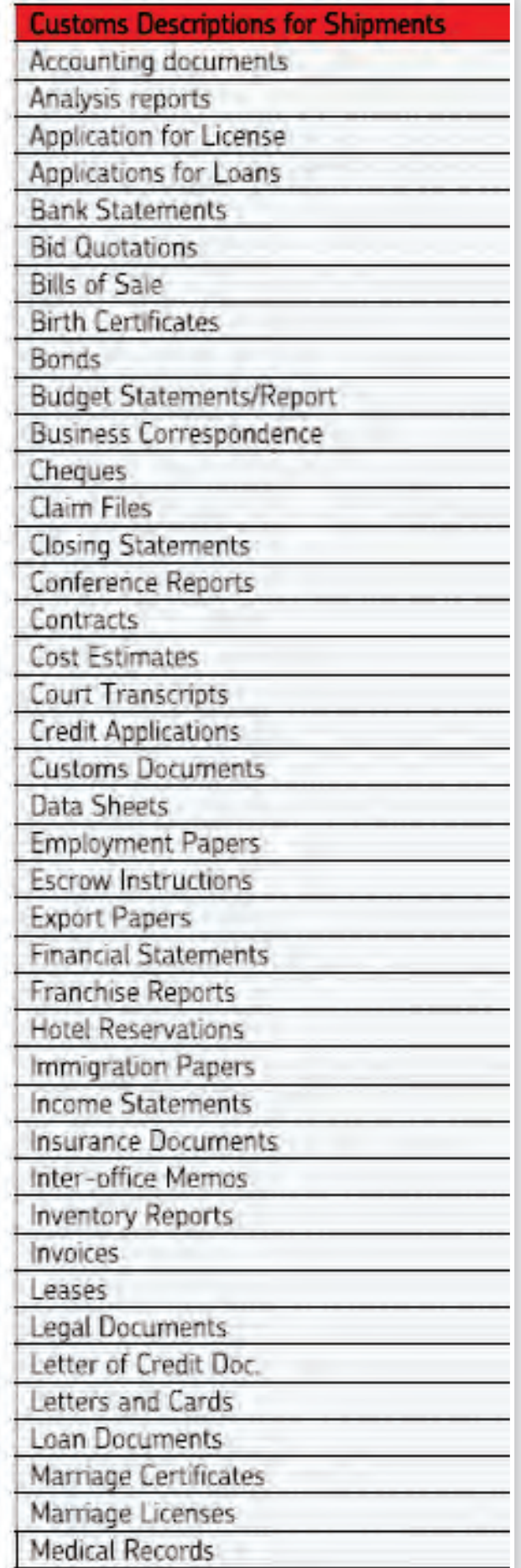

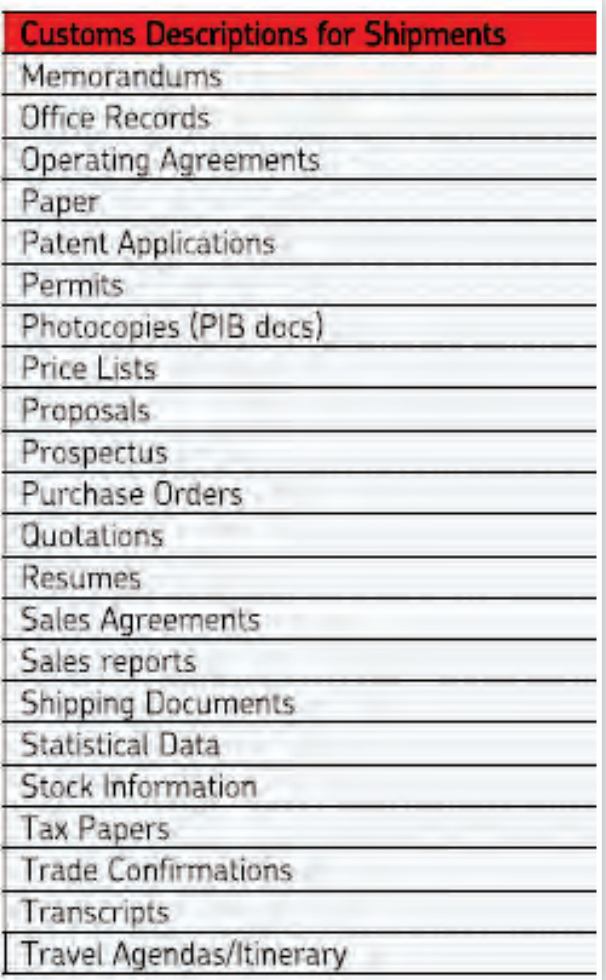

## **13. Useful Information**

#### **13.1. Post Code Format Links**

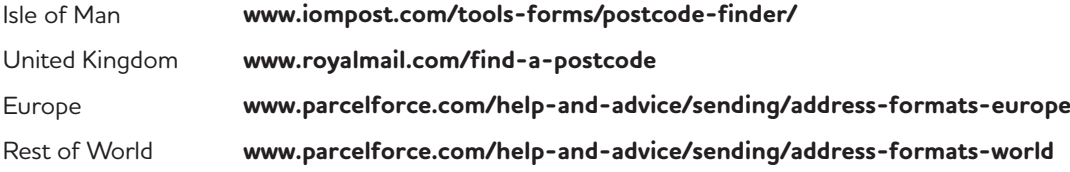

#### **13.2. Royal Mail and Parcelforce helpful links**

#### **CUSTOMS INFORMATION LINKS**

**www.postoffice.co.uk/mail/customs-forms www.gov.uk/government/publications/notice-143-a-guide-for-international-post-users/ notice-143-a-guide-for-international-post-users**

#### **PLEASE ALSO REFER TO TEXT ON BACK OF CN23S**

**www.royalmail.com/sites/default/files/CN23.pdf**

#### **COUNTRY INFORMATION:**

**https://www.royalmail.com/sending/international/country-guides https://www.parcelforce.com/worldwide-directory**

#### **ROYAL MAIL: EXTENDED DELIVERY TIMES AND EXCEPTIONS FOR SPECIAL DELIVERY: www.royalmail.com/sending/uk/special-delivery**

**SPECIAL DELIVERY: www.royalmail.com/sending/uk/special-delivery**

**PARCELFORCE: EXTENDED DELIVERY TIMES FOR UK ZONES / POSTCODE: www.parcelforce.com/sites/default/files/3269\_PFW%20Zonal%20exceptions\_090320- ACCOUNT.pdf**

## **14. Useful Contacts**

**Click & Dispatch Support Finance Department Q** clickanddispatch@iompost.com **comes for the click** finance@iompost.com **(** $\sqrt{}$  01624 698995 **01624 698410** 

# P Click&Dispatch

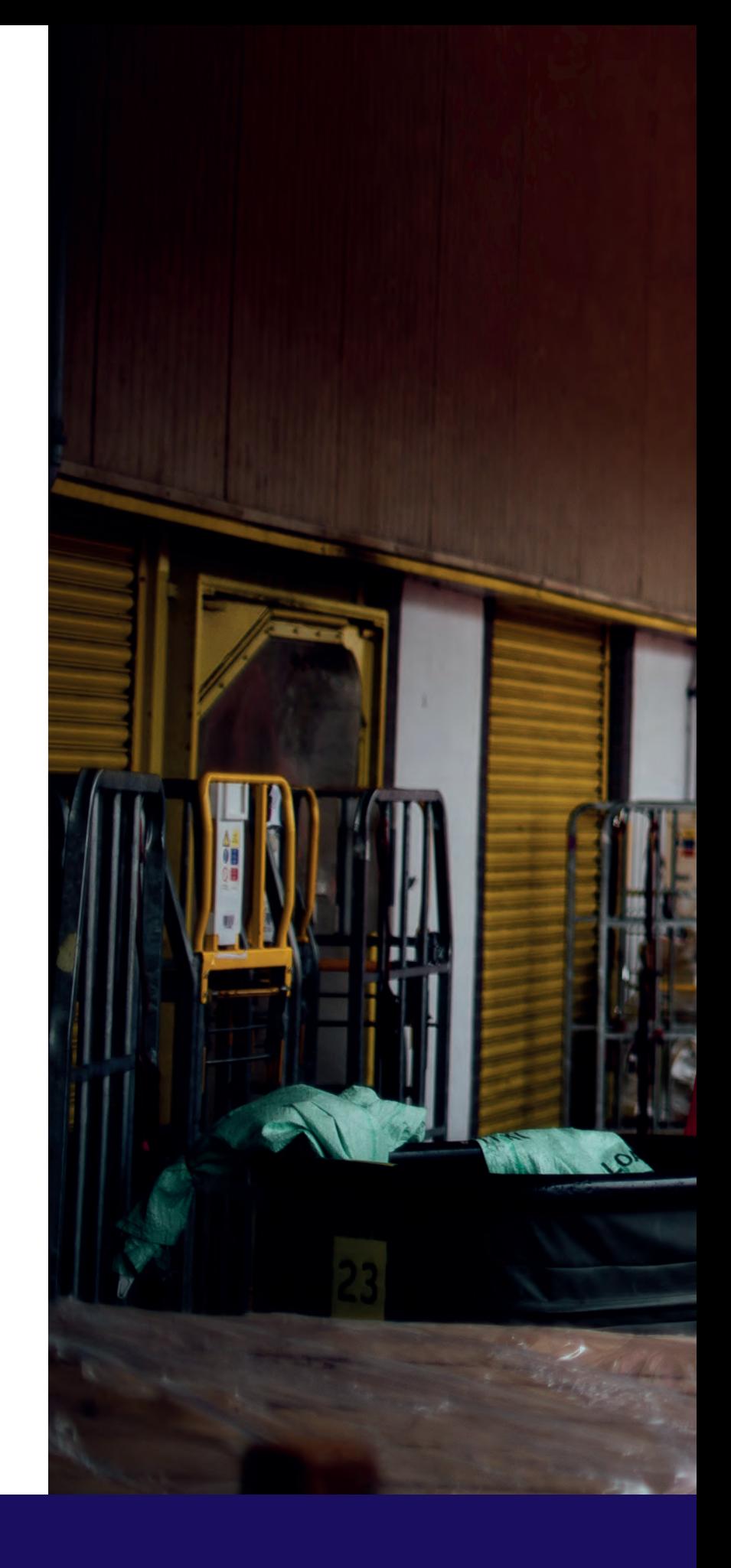

**Isle of Man Post Office Postal Headquarters Spring Valley Industrial Estate Douglas ISLE OF MAN IM2 1AA**

**www.iompost.com /iompost.office**

**Guide code: 131023**